## 1. Log in to Adobe Sign

## 2. Click "Start from library"

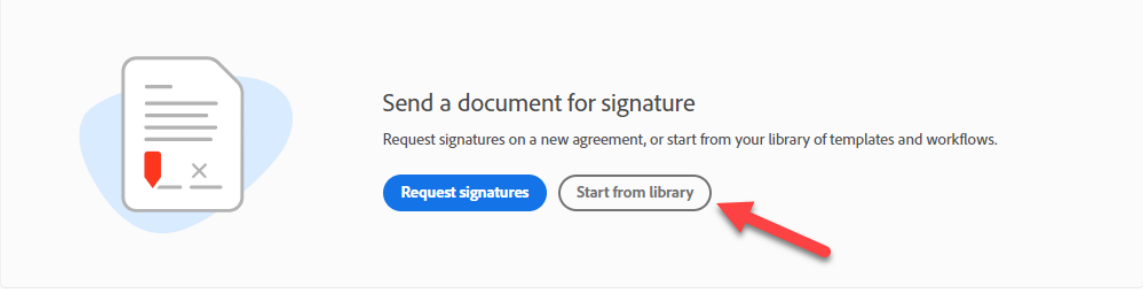

## 3. Choose "English Department Self Directed Study Form"

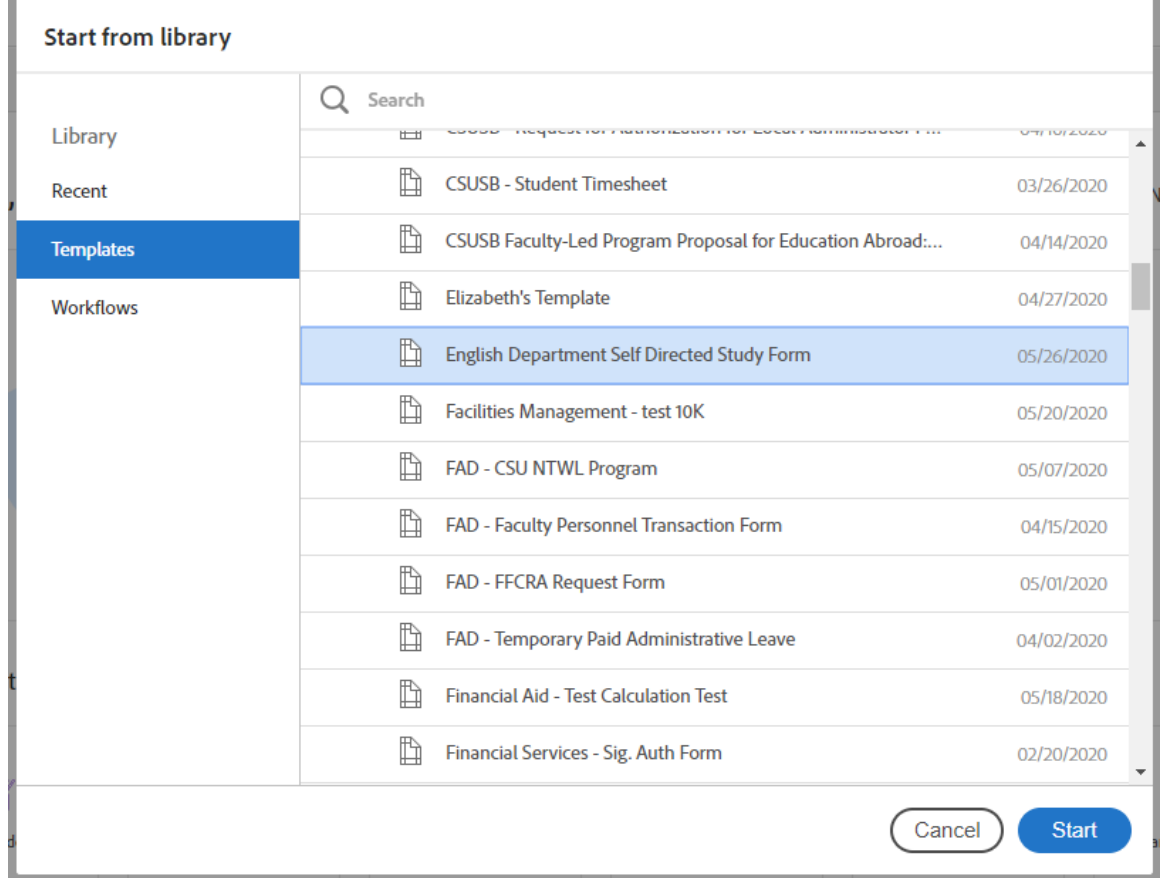

4. Type recipients' email addresses in the order: Student, Instructor, Committee Chair, and Department Chair. You can CC ASC as needed. Then click "Next"

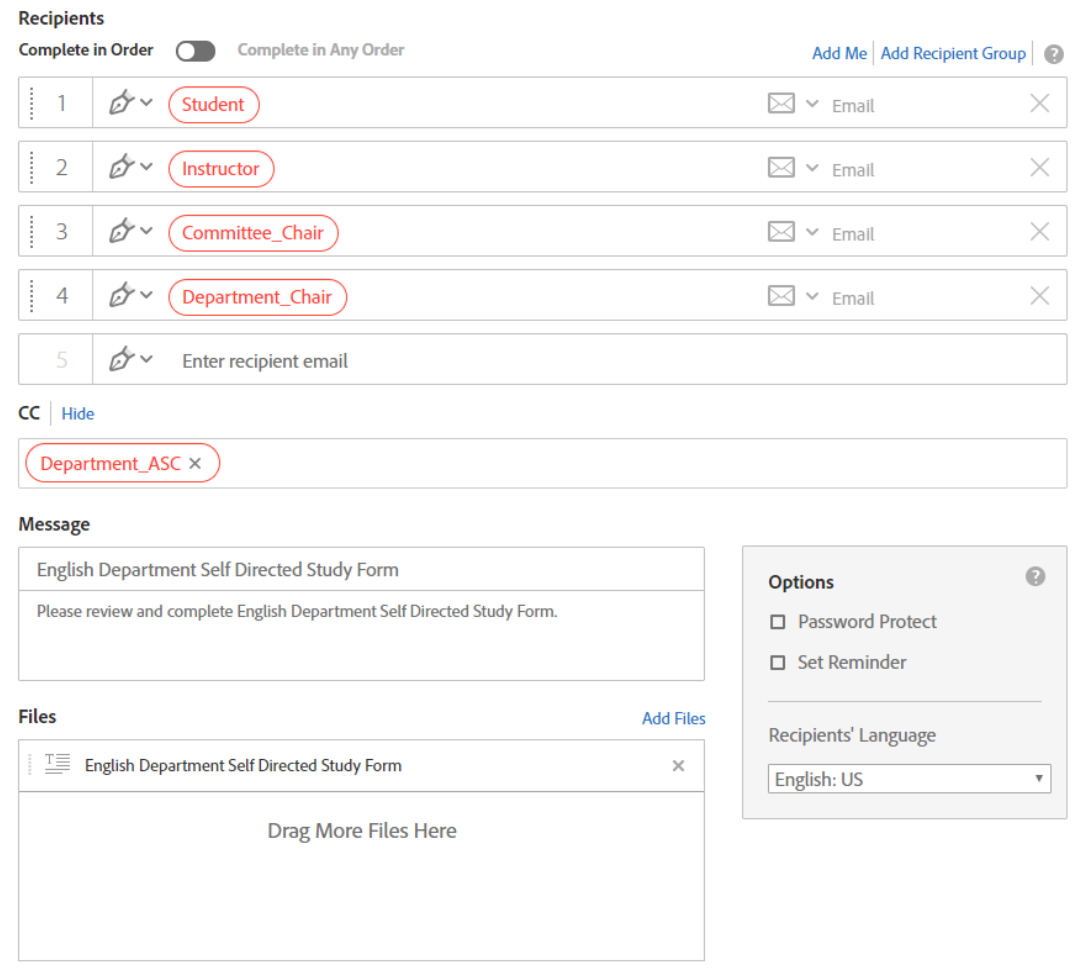

- 5. Click the "Send" button on the preview page.
- 6. Then the student will receive email notification of requesting filling the form.